## 債権発生記録請求(一括)

概要

- 一括して(まとめて)記録請求を行うことができます。一括記録請求が可能な記録請求は、発生 記録(債務者請求)、発生記録(債権者請求)、譲渡記録(分割記録含む)です。
- ✓担当者は一括記録請求を行う共通フォーマット形式<sup>※1</sup> の固定長ファイルをアップロードし、仮登録 を行います。<sup></sup>『P105『一括記録ファイルのアップロード手順』
- 承認者が仮登録を承認することで、一括記録請求が完了します。
- 登録したファイルの請求結果を照会することができます。
	- <sup></sup>『P107『一括記録請求結果の照会手順』
- 一括記録請求の一回の上限数は、1,000 件です。

事前準備

- 一括記録請求を行う共通フォーマット形式※1の固定長ファイルを事前に作成してください。

## ー括記録ファイルのアップロード手順 ▶ ログイン後、トップ画面の<mark>債権一括請求</mark>タブをクリックしてください。 ※1 1. 一括記録メニュー画面 共通フォーマット形式(全銀協の標準化 WG規定) でもさい花子のない中 スルガ銀行 surugabank 法人IBへ戻る ログアウト レコード長:250 バイト 最終揀作日時: 2009/05/01 15:00:00 項目:取引相手利用者番号、記録番号 トップ 債権情報照会 債権発生請求 債権譲渡請求 -<br>管理業務 -<br>情権一括諸求 融資申込 その他請求 等 债権一括請求 複数種類の請求を同一ファイルに収容 一括記録メニュー **SCCMNU12401** 可(発生、譲渡、分割の混在可能) ■ 一括記録メニュ 付録 P49『一括記録請求ファイル(共通 ■ 括して記録請求を行うためのファイルを登録します。 金融 **金錄** フォーマット形式)』 结果一覧 ■豊縁したファイルの請求結果を照会します。  $\frac{1}{2}$ 登録ボタンをクリックしてください。 2-1. 一括記録請求仮登録画面 でんさい花子ログイン中 スルガ銀行 | suruga bank 一括記録請求を行う共通フォーマット 法人IBへ戻る| ログアウト | 最終操作日時: 2009/05/01 15:00:0 形式※1 固定長ファイルをアップロードし トップ 債権情報照会 債権発生請求 債権譲渡請求 债権一括請求 基準由は その他諸求 管理業務 -<br>|債権一括請求 ます。 一括記録講求仮登録 SCKCMN11101 10 仮登録内容を入力  $\rightarrow$  $\rightarrow$ ② 仮登録内容を確認 ③ 仮登録字子  $\frac{1}{2}$ アップロードするファイルを選択するた 仮登録する内容を入力し、「仮登録の確認へ」ボタンを押してください。<br>振出日または譲渡日(電子記録年月日)が当日の場合、15時までに承認する必要があります。<br>**(必須)欄**は必ず人力してください。 めに、<mark>参照</mark>ボタンをクリックしてくださ ■ 一括請求ファイル情報 い。 参照... (アップロードファイル選択) ファイル名(必須) アップロードするファイルの選択をポップ アップ表示します。 ■ 申請情報 。<br>ファブロードするファイルの選択 担当者 担当者  $\overline{\phantom{a}}$  of  $\overline{\phantom{a}}$ ファイルの場所の 日本デスクトッ **Free コントレントリークマイドキュメント**  $\overline{\mathbf{v}}$ **TXVI**  $7250 +$  $\overline{\mathbf{B}}$  $\sqrt{\hbar_0}$ 戻る 仮登録の確認へ  $\frac{1}{24}$   $\frac{1}{5}$ アップロードするファイルを選択し、<mark>開く</mark>  $\frac{1}{2}$ ボタンをクリックしてください。  $\bigcup_{\forall i \in \mathbb{N}}$  $\begin{array}{c} \begin{array}{|c|} \hline \text{GRK} \text{D} \end{array} \end{array}$ ファイル名(N):  $\overline{\phantom{a}}$ ファイル36MB: ||<br>ファイルの種類(<u>T):</u> ||すべてのファイル (\*.\*) キャンヤ 画面がポップ アップします。

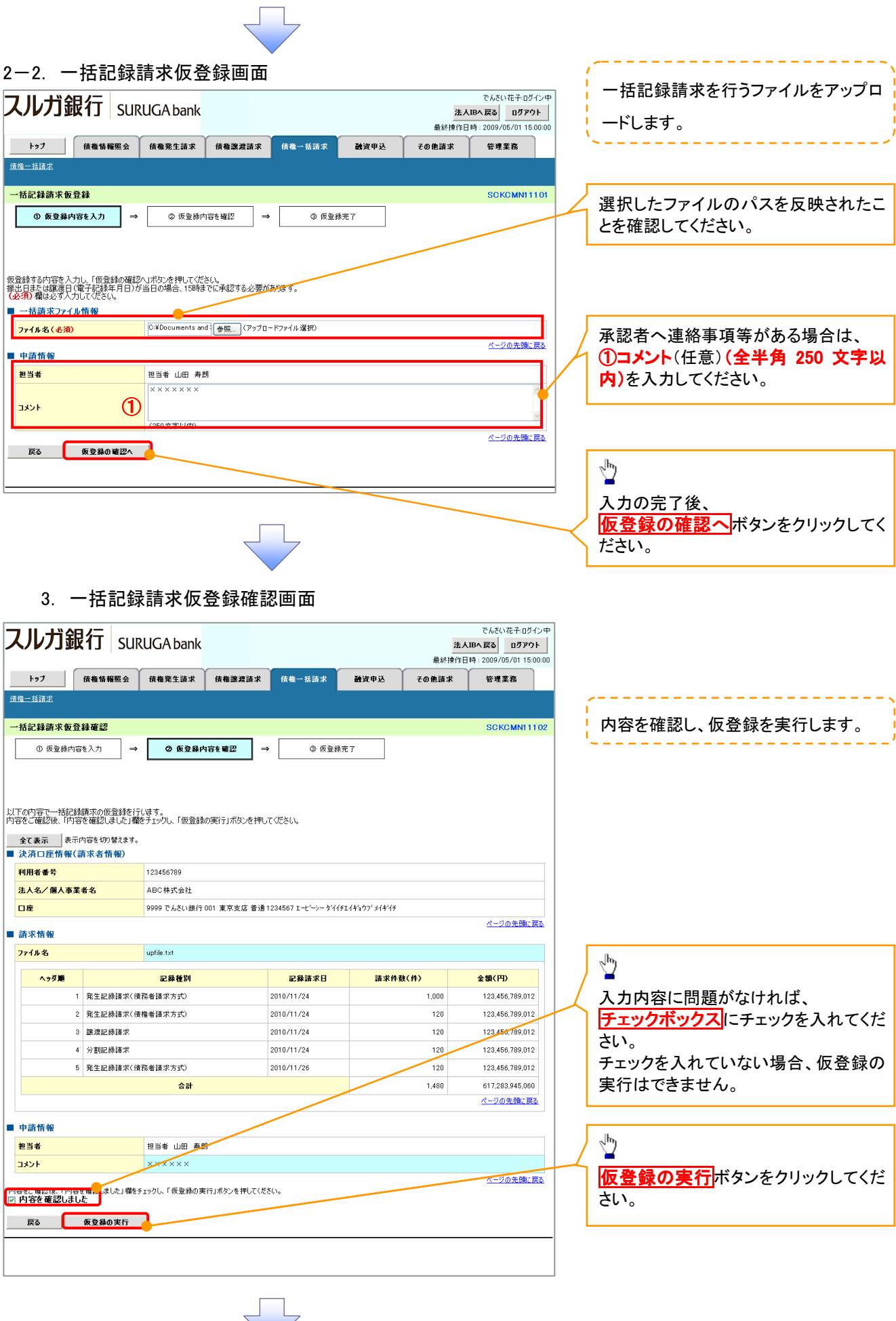

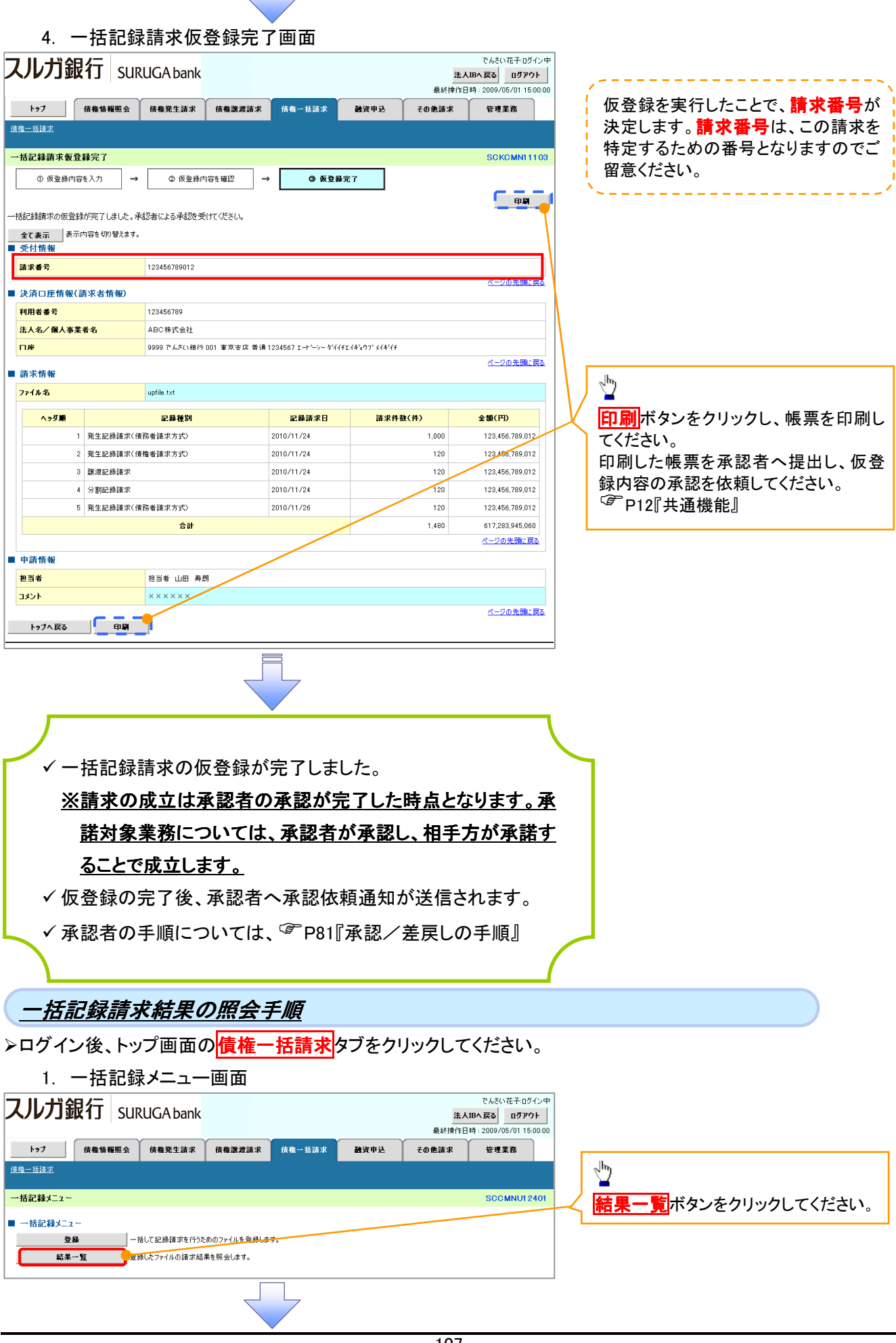

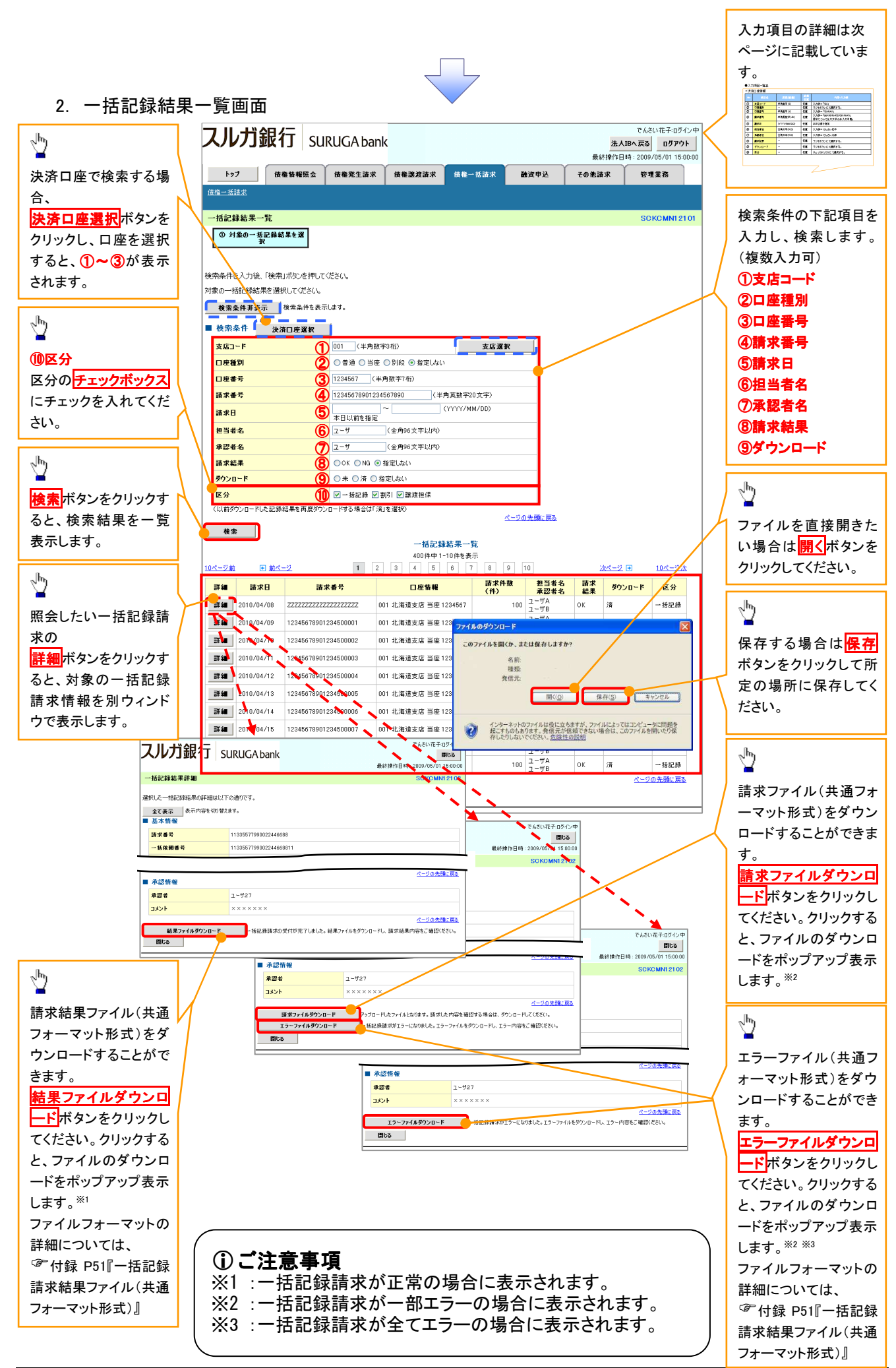

## ●入力項目一覧表

## 検索条件

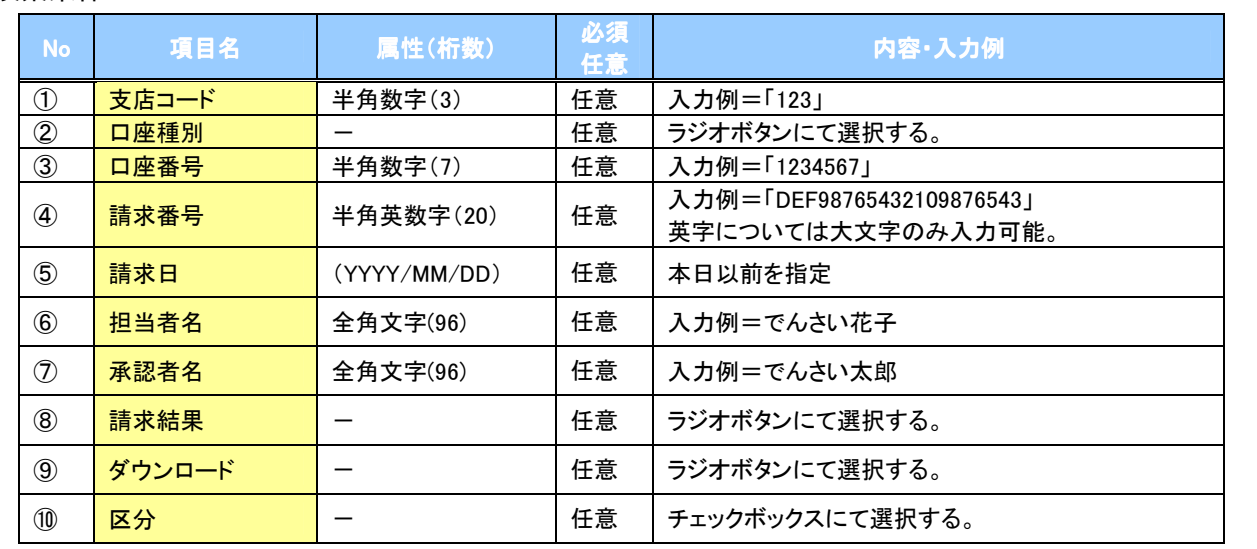

 $\angle$